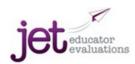

## **Ten Steps in JET Evaluation**

| 1.       | Set up account                                                         | Click on Start your FREE trial       | Register to evaluate teachers or                |  |
|----------|------------------------------------------------------------------------|--------------------------------------|-------------------------------------------------|--|
|          |                                                                        |                                      | principals— then hit Create Account>            |  |
| 2        | Accept End User agreement                                              | Check agree button                   | Submit                                          |  |
| 3.       | Set up Employees                                                       | PROFILES TAB                         | First and last name and email address           |  |
|          | Add a profile for each                                                 | Click on Add Profile>                |                                                 |  |
|          | employee                                                               |                                      |                                                 |  |
| 4.       | Set up Evaluations                                                     | PROFILES TAB                         | Create a title for this round of                |  |
|          | Add an Evaluation for each                                             | Click on Add Eval separately for     | evaluations, enter date                         |  |
| _        | employee                                                               | each employee                        | ***Add at least 1 objective to evaluate         |  |
| 5.       | Choose what to evaluate                                                | EVALUATIONS TAB                      | Scroll Down to <b>Add Objectives</b> section of |  |
|          | Select and ADD objectives                                              | Find the evaluation you want—        | the page                                        |  |
|          | you wish to evaluate—for<br>any employee                               | click on View Actions                | Put Checkmark ✓ by any objectives you           |  |
|          |                                                                        | click on Edit to add objectives      | wish to add, then click on Update>              |  |
| 6.       | Collect data                                                           | EVALUATIONS TAB                      | Print out pdf created for each.                 |  |
|          | Print out data collecting                                              | Find the evaluation you want—        | Carry Points to Look For sheet into             |  |
|          | forms specific to the                                                  | click on View Actions                | classrooms to observe and take notes.           |  |
|          | objectives you chose                                                   | click on Points to Look For          | Carry <b>Questions to Ask</b> sheet to meet     |  |
|          |                                                                        | click on 🖺 Questions to Ask          | with employee to interview and take notes.      |  |
| 7.       | Rate Performance                                                       | EVALUATIONS TAB                      | For each objective 1) click on the number       |  |
| /.       | Score objectives after                                                 | Find the evaluation you want—        | of the score, 2) add shared and/or private      |  |
|          | collecting data                                                        | click on View Actions                | notes if desired, 3) hit                        |  |
|          | concerning data                                                        | then click Enter                     | SAVE SCORE AND NOTES>                           |  |
|          |                                                                        | Ratings on the right                 | Click on > of next objective to move on         |  |
|          | Reneat stens 5 6 and 7 with a                                          | additional objectives until you have |                                                 |  |
|          | When evaluation is done:                                               |                                      |                                                 |  |
| 8.       | Progress Report                                                        | EVALUATIONS TAB                      | If desired hit Print PDF>                       |  |
|          | See a summary of list of                                               | Find the evaluation you want—        | Print PDF to share progress with                |  |
|          | objectives and scores so far                                           | click on View Actions                | employee before evaluation is finalized.        |  |
|          | (can compare with previous                                             | then click Report                    |                                                 |  |
|          | evaluations)                                                           |                                      |                                                 |  |
| 9.       | Print Evaluation                                                       | EVALUATIONS TAB                      | Print PDF to share with employee—               |  |
|          | See PDF with objectives,                                               | Find the evaluation you want—        | possible to go back into evaluation and         |  |
| <u> </u> | scores and descriptions                                                | click on Evaluation                  | change scores during or after discussion.       |  |
| 10.      | Finalize Evaluation                                                    | EVALUATIONS TAB                      |                                                 |  |
|          | Website stores evaluation                                              | When done,                           |                                                 |  |
|          | permanently—can no                                                     | click on View Actions                |                                                 |  |
|          | longer be modified.                                                    | then click Mark as Complete          |                                                 |  |
|          | Re-Evaluate Employee on                                                | EVALUATIONS TAB                      |                                                 |  |
|          | the same objectives!                                                   | Find evaluation—                     | Re-evaluation will show previous scores         |  |
|          | (end of year?)                                                         | Click on View Actions                | as well as new scores—to show progress.         |  |
|          | Give a new title to this re-<br>evaluation and put in the              | then click Re-Evaluate               |                                                 |  |
|          | date                                                                   |                                      |                                                 |  |
|          | date                                                                   | <u> </u>                             | <u> </u>                                        |  |
|          | Do Steps 6 -10 with re-evaluation. (Report will now have two columns.) |                                      |                                                 |  |
|          | 50 steps of 10 mainte evaluation, (hepoir will now have two columns.)  |                                      |                                                 |  |